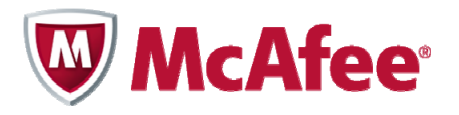

# Guía de instalación para tabletas McAfee All Access

#### **COPYRIGHT**

Copyright © 2010 McAfee, Inc. Reservados todos los derechos.

Queda prohibida la reproducción, transmisión, transcripción, almacenamiento en un sistema de recuperación o traducción a ningún idioma, de este documento o parte de él, de ninguna forma ni por ningún medio, sin el consentimiento previo por escrito de McAfee, Inc., sus proveedores o sus empresas filiales.

#### **ATRIBUCIONES DE MARCAS COMERCIALES**

AVERT, EPO, EPOLICY ORCHESTRATOR, FOUNDSTONE, GROUPSHIELD, INTRUSHIELD, LINUXSHIELD, MAX (MCAFEE SECURITYALLIANCE EXCHANGE), MCAFEE, NETSHIELD, PORTALSHIELD, PREVENTSYS, SECURITYALLIANCE, SITEADVISOR, TOTAL PROTECTION, VIRUSSCAN y WEBSHIELD son marcas comerciales registradas o marcas comerciales de McAfee, Inc. o sus empresas filiales en EE. UU. o en otros países. El color rojo asociado a la seguridad es el distintivo de los productos de la marca McAfee. Todas las demás marcas comerciales, tanto registradas como no registradas, mencionadas en este documento son propiedad exclusiva de sus propietarios respectivos.

### **INFORMACIÓN DE LICENCIA**

#### **Acuerdo de licencia**

AVISO A TODOS LOS USUARIOS: LEA DETENIDAMENTE EL ACUERDO LEGAL CORRESPONDIENTE A LA LICENCIA QUE HA ADQUIRIDO, QUE ESTIPULA LOS TÉRMINOS Y CONDICIONES GENERALES PARA EL USO DEL SOFTWARE CON LICENCIA. SI NO SABE QUÉ TIPO DE LICENCIA HA ADQUIRIDO, CONSULTE LOS DOCUMENTOS DE VENTA Y OTROS DOCUMENTOS<br>RELACIONADOS CON LA CONCESIÓN DE LA LICENCIA O CON LA ORDEN DE COMPAÑO DUN DONDE LO ADQUIRIÓ CON EL FIN DE OBTENER SU REEMBOLSO ÍNTEGRO.

# **Contenido**

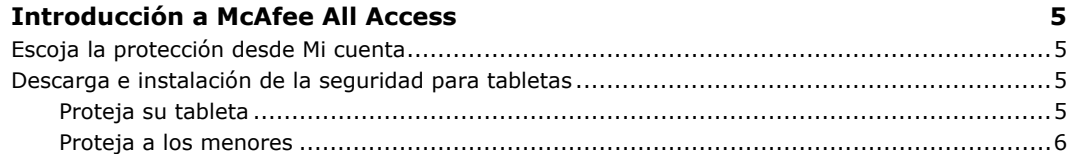

# <span id="page-4-0"></span>1 **Introducción a McAfee All Access**

Obtenga la máxima protección y tranquilidad para todos sus dispositivos digitales. Solo tiene que escoger la protección que desee y, a continuación, descargar e instalar los productos en los dispositivos que desea proteger.

## <span id="page-4-1"></span>**Escoja la protección desde Mi cuenta**

La página Mi cuenta muestra los productos de protección de **McAfee All Access,** organizados por tipo de dispositivo. Haga clic en el icono **+** junto a cada tipo de dispositivo para abrir la ventana y ver los productos que puede instalar. Por ejemplo, para ver los productos disponibles para tabletas, haga clic en el icono **+** junto a **Tabletas**.

Para cada dispositivo que necesite proteger, inicie sesión en Mi cuenta en [http://home.mcafee.com](http://home.mcafee.com/) con su dirección de correo electrónico y contraseña de McAfee. Abra la ventana correspondiente al dispositivo y descargue e instale los productos que necesite. Recuerde, debe iniciar sesión en la página Mi cuenta desde un PC para descargar un producto para PC y desde un Mac para descargar un producto para un Mac.

# <span id="page-4-2"></span>**Descarga e instalación de la seguridad para tabletas**

McAfee All Access permite personalizar la seguridad de su tableta mediante dos tipos de protección:

- **McAfee Mobile Security** protege su dispositivo de virus, así como sus datos y privacidad en caso de pérdida o robo de su tableta.
- **McAfee Family Protection for Android** protege a los menores durante su actividad en línea cuando utilizan una tableta Android.

Para obtener la máxima protección, descargue e instale estos productos en cada tableta que tenga en su hogar.

## **Proteja su tableta**

<span id="page-4-3"></span>Proteja cada tableta en su hogar mediante los siguientes pasos:

**Nota:** Si ya tiene McAfee Mobile Security instalado en su dispositivo, elimínelo ahora. Todos los datos guardados como copia de seguridad en dicha cuenta se trasladarán automáticamente a la nueva cuenta una vez completada la instalación. Consulte [Transmisión de datos existente a la nueva cuenta](#page-5-1).

*Desde su equipo doméstico:* 

- **1** Si no está ya en Mi cuenta, acceda a [http://home.mcafee.com](http://home.mcafee.com/), haga clic en **Mi cuenta** e inicie sesión con su correo electrónico y contraseña de McAfee.
- **2** Abra la ventana **Tabletas** haciendo clic en el icono **+**.
- **3** Instale **McAfee Mobile Security**.
- **4** Seleccione su país, asigne un alias a su tableta, y haga clic en **Guardar**.

Le enviaremos un correo de confirmación con un código de activación a la dirección de correo electrónico que haya indicado para la tableta.

### *Desde su tableta:*

- **1** Abra el correo de confirmación de McAfee, tome nota del código de activación, y seleccione el enlace para abrir la página de descarga en su navegador.
- **2** Seleccione **Descargar McAfee Mobile Security**.
- **3** Siga las instrucciones que aparecen en pantalla para descargar e instalar la aplicación.
- **4** Complete la instalación introduciendo su código de activación y la misma dirección de correo electrónico a la que se envió el correo de confirmación. Además se le pedirá que escoja un nuevo código PIN de 6 dígitos que necesitará cada vez que inicie sesión en el sitio web McAfee Mobile Security para gestionar su tableta de forma remota.
- **5** Puntee en **Registrar**.
- **6** Repase la información introducida en las páginas de bienvenida de McAfee Mobile Security y, a continuación, puntee **Finalizar**.

### **Transmisión de datos existente a la nueva cuenta**

<span id="page-5-1"></span>Si ya tenía una cuenta **McAfee Mobile Security** previa, los datos anteriormente guardados como copia de seguridad se transferirán a su nueva cuenta. Si ha cambiado su tableta recientemente, es posible que no vea los datos de la otra cuenta. Póngase en contacto con el Soporte de McAfee para que le asista en el proceso de migración de la cuenta.

## <span id="page-5-0"></span>**Proteja a los menores**

Si los menores de su familia utilizan una tableta Android, manténgalos protegidos mientras navegan en la red con la instalación de **McAfee Family Protection for Android**.

*Desde su equipo doméstico:* 

- **1** Si no está ya en Mi cuenta, acceda a [http://home.mcafee.com](http://home.mcafee.com/), haga clic en **Mi cuenta** e inicie sesión con su correo electrónico y contraseña de McAfee.
- **2** Abra la ventana **Tabletas** haciendo clic en el icono **+**.
- **3** Instale **McAfee Family Protection for Android**.
- **4** Siga las instrucciones que aparecen en la pantalla y haga clic en **Visite ahora Android Market**.
- **5** Inicie sesión en la cuenta de Google asociada a su tableta y haga clic en **Instalar** para enviar la aplicación a su dispositivo.

*Desde su tableta:* 

- **1** Siga las instrucciones que aparecen en pantalla para instalar y registrar la aplicación.
- **2** Cuando se le pregunte si tiene una cuenta McAfee, seleccione **Sí** y, a continuación, realice lo siguiente:
	- a. Inicie sesión en su cuenta de McAfee con la misma dirección de correo electrónico y la misma contraseña que utilizó para acceder a Mi cuenta.
	- b. Seleccione la casilla para aceptar las condiciones del acuerdo de licencia.
	- c. Seleccione **Iniciar sesión**.